## **Mihos.net Online Backup installeren op een Mac**

Volg onderstaande instructies om Mihos.net Online Backup voor MacOS op je Mac te installeren.

1. Download het installatie programma naar je computer toe door op [deze link](https://as02.backupit.nl/cbs/download/acb-443-as02.backupit.nl-https-0O.dmg?dlName=acb-mac-443-as02.backupit.nl-https-0O.dmg) te klikken.

 2. Start vervolgens het installatie programma door er 2x op te klikken. Het onderstaande scherm zal getoond worden. Klik op **Ga door**, en de schermen die daarop volgen ook.

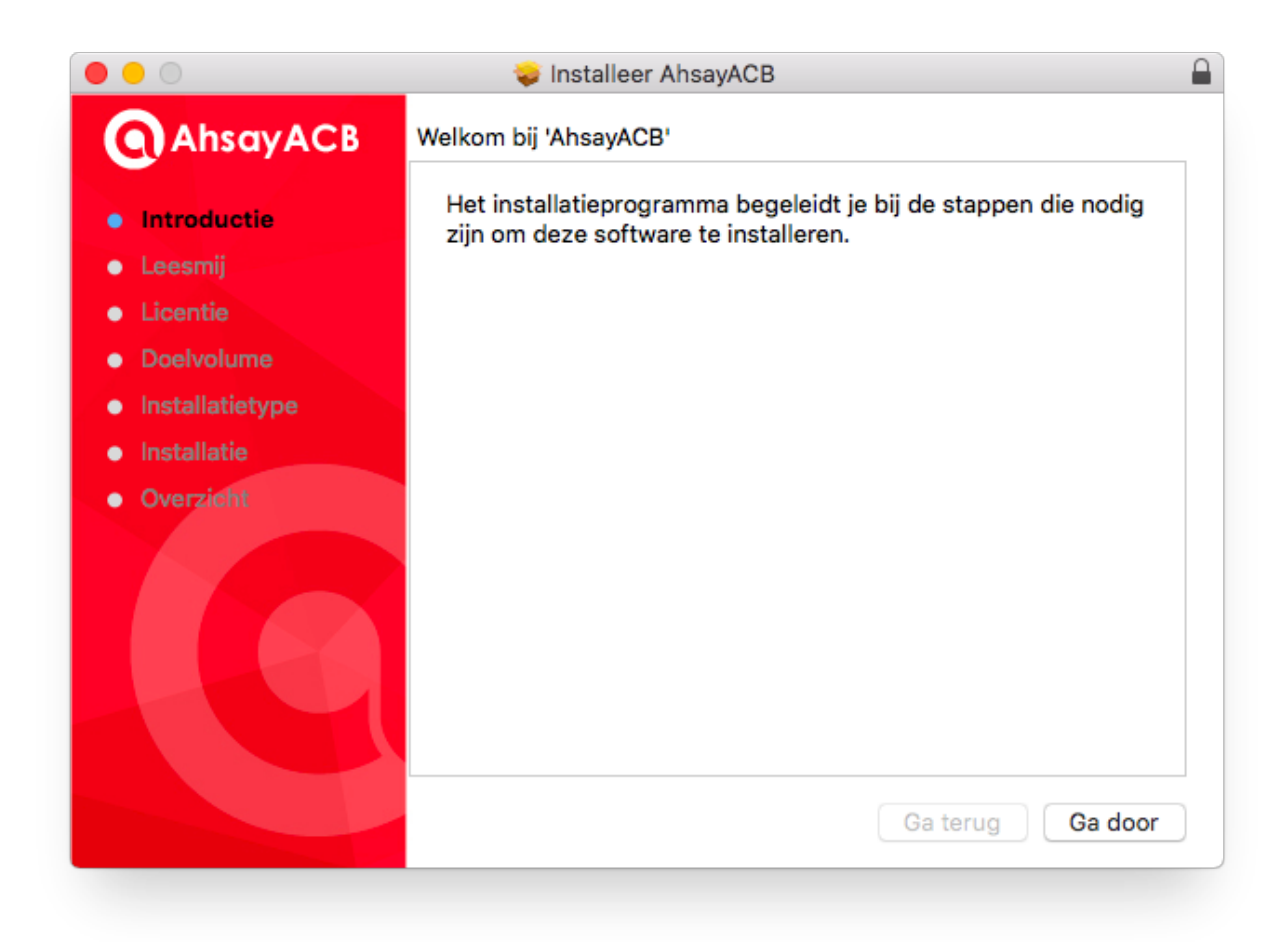

3. Klik op **Installeer** om de installatie te starten.

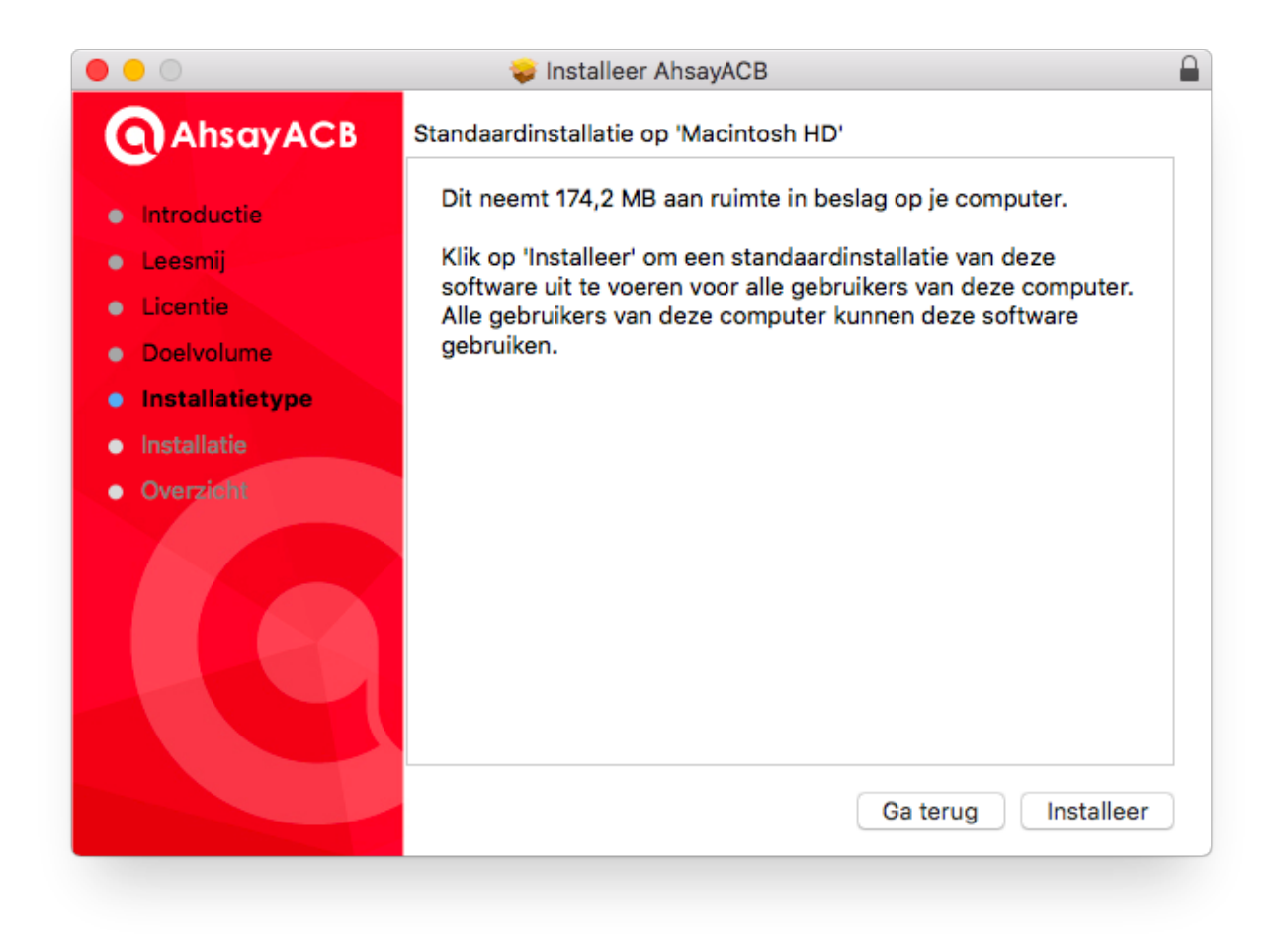

4. De installatie duurt enkele minuten, afhankelijk van de snelheid van je Mac en internet verbinding.

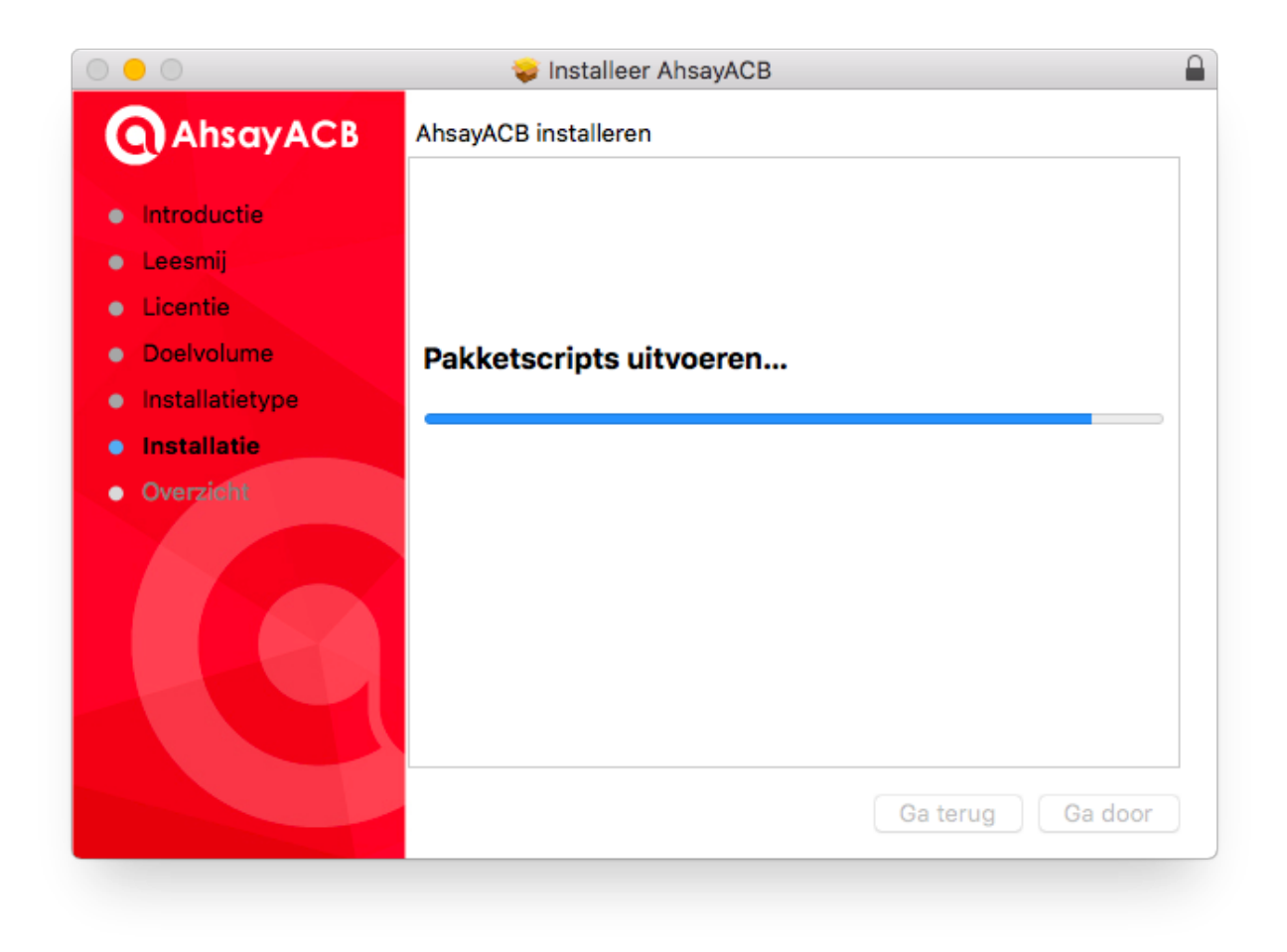

5. Zodra de installatie gereed is, zal je onderstaand scherm zien. Klik op **Sluit.**

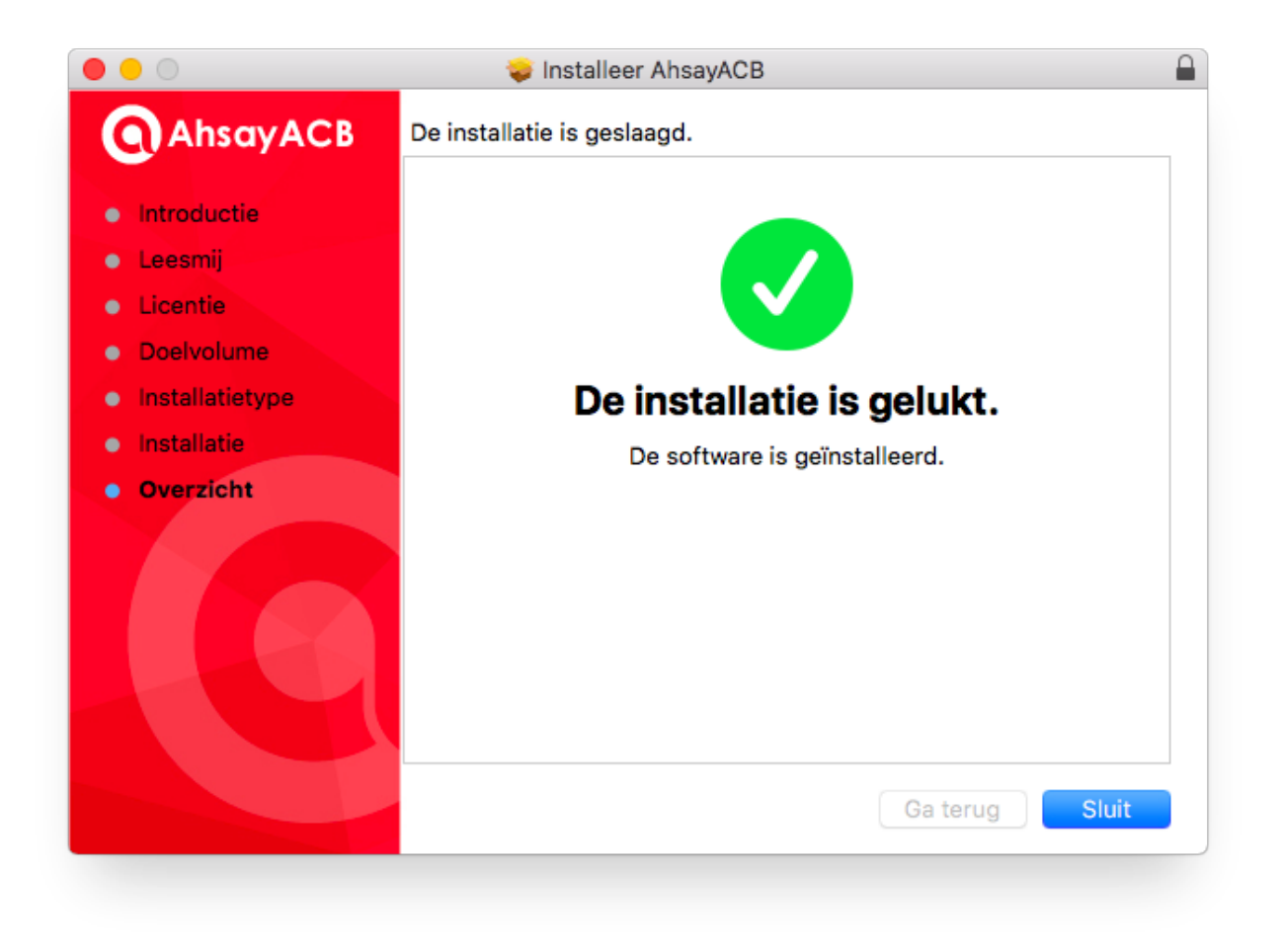

6. Start het zojuist geinstalleerde backup programma nu op. Je zal dan onderstaand scherm zien. Klik op **Inloggen**.

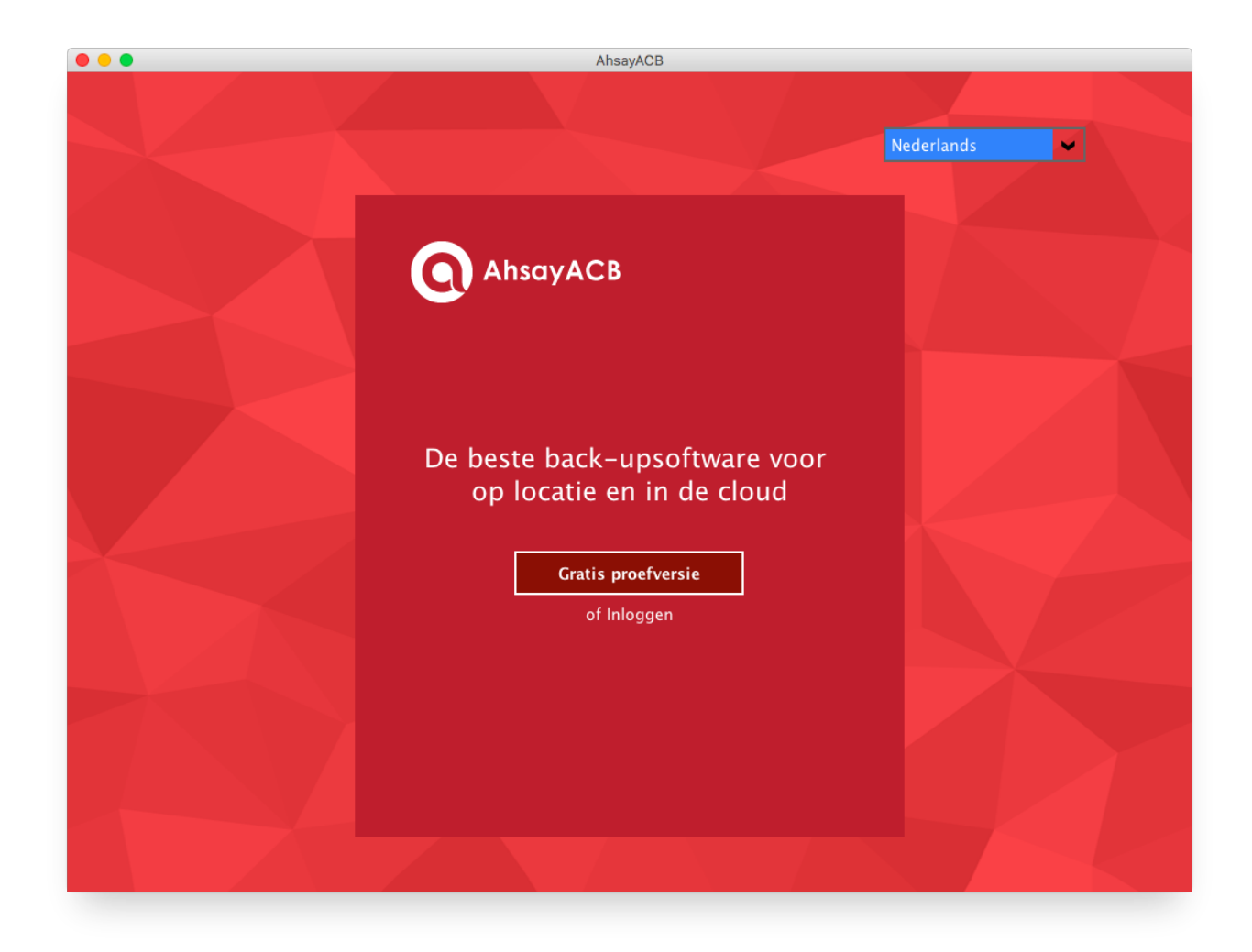

7. Er zal nu gevraagd worden om een gebruikersnaam en wachtwoord. Deze heb je per email van ons ontvangen. Je kan het ook vinden in my.mihos.net onder Storage & Backup -> Online Backup. Klik na het invoeren van de login gegevens op **OK**.

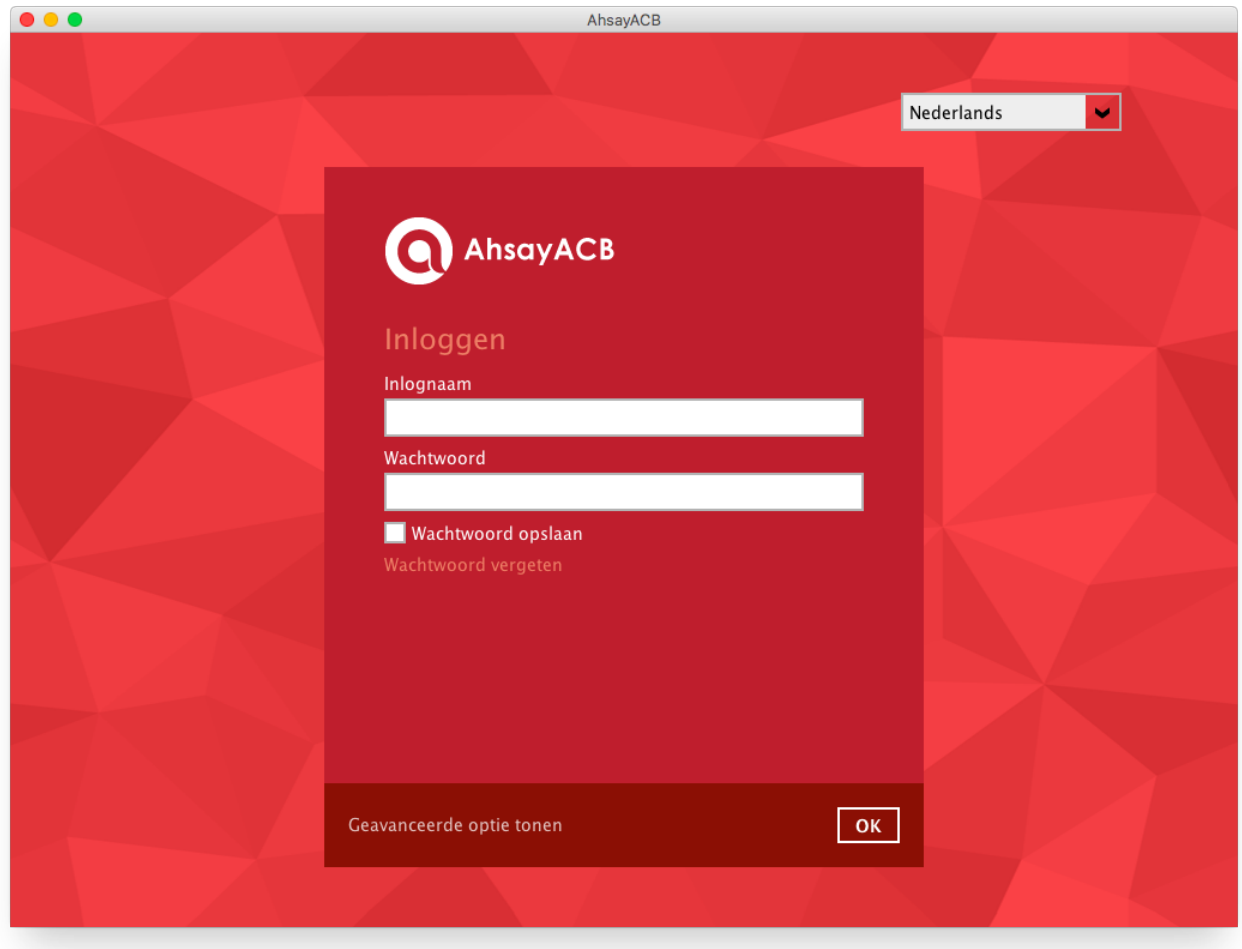

8. Het programma zal nu vragen om de back-up servernaam. **Kies voor https** en **geef op: as02.backupit.nl.** 

*Klant geworden voor 1 mei 2020? Geef dan op: as01.backupit.nl*

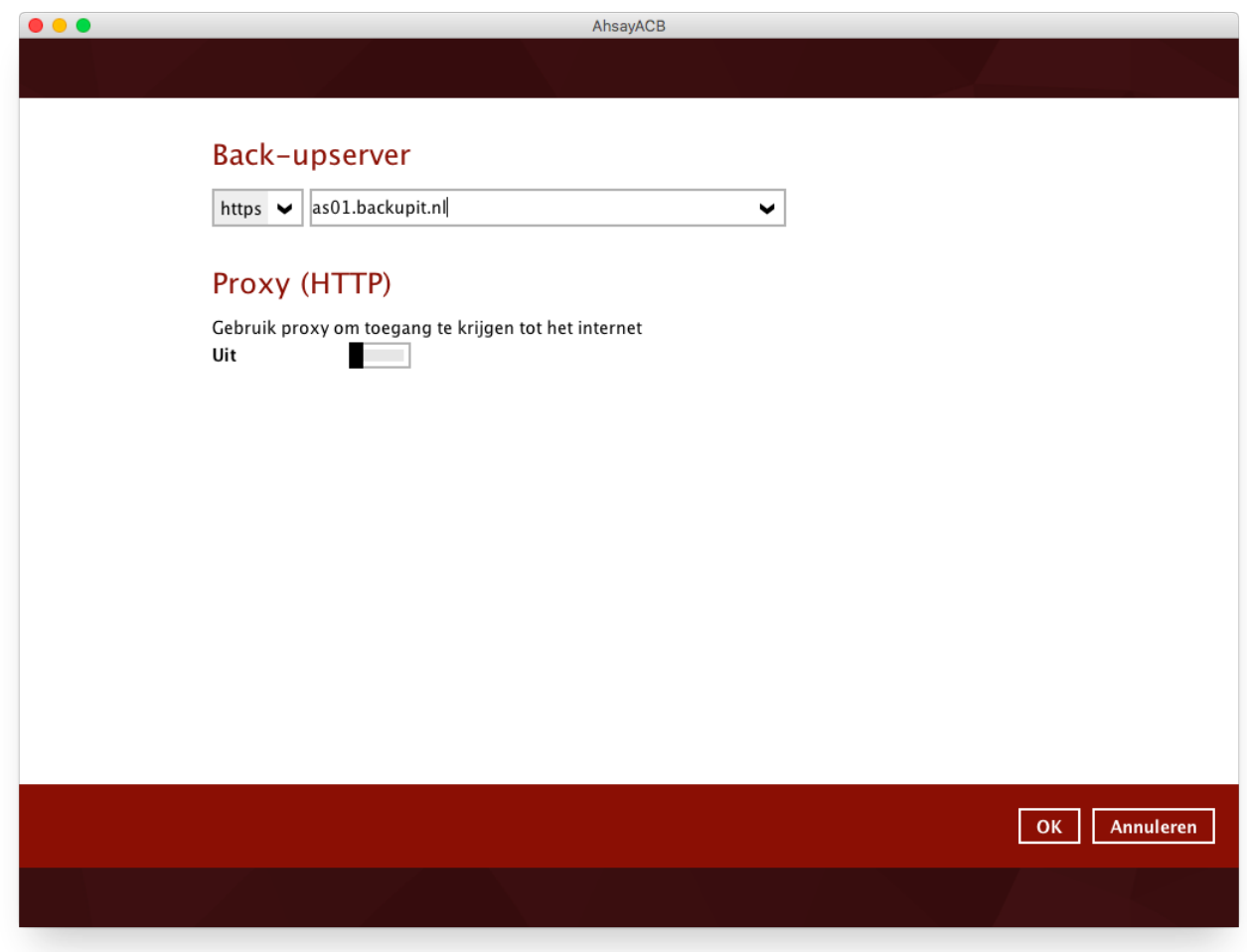

Klik op **OK**. Je kan nu de eerste backup maken!

Unieke FAQ ID: #1172 Auteur: Erik Laatst bijgewerkt:2020-05-05 00:02